# iLEDCloud Multimedia Information Releasing Platform Quick Guide—version 2019.05.23

iLEDCloud Multimedia Information Releasing Platform is high efficient, convenient and user friendly. It contains excellent program editing function that can manage and share all your programs from anywhere.

Follow the six steps below, then you can release your programs:

#### 1. Installing supporting PC software

Please go to Onbon' s official website: <a href="http://www.onbonbx.com/">http://www.onbonbx.com/</a>. Click "Download", and download the corresponding multimedia editor according to your controller card version. If you use YQ controller card, download the newest LedshowYQ software(Version after 18.9.29.1). If you use 6 series controller cards, download the newest LedshowTW software(Version after 18.10.19.0). Install in your PC.

| Download > PC Software BX-YQ series full color software |                                                                                                    |        |          |  |
|---------------------------------------------------------|----------------------------------------------------------------------------------------------------|--------|----------|--|
| Title                                                   | Instruction                                                                                                    | Number | Download |  |
| Ledshow YQ mobile software for<br>Android<br>V1.2.2     | Ledshow YQ mobile software for Android                                                                                                    | 682    |          |  |
| LedshowYQ2016<br>V17.4.19.1                             | LedshowYQ2016 Software(V16.11.01 Above version)Support setting the screen parameter and scan configuration of new generation of high refresh frame screen.Support intelligent scanning.Added automatic correction time from internet function.Many details have been optimised | 1908   |          |  |

| Download > PC Software Single & dual color software |                                                                                     |        |          |  |  |
|-----------------------------------------------------|-------------------------------------------------------------------------------------|--------|----------|--|--|
| Title                                               | Instruction                                                                         | Number | Download |  |  |
| LedshowTW 2017<br>V17.04.07.00                      | Match with BX-5&6/DX series controller,the latest update functions: BX-WIFI setting | 3069   |          |  |  |

2. Configuring IP of the multimedia device and server properties.

#### YQ controller card

Connect YQ controller card to the power and cable. Keep the PC that installed LedshowYQ2016 and your controller card in the same network and segment. Open LedshowYQ2016, click "Add screen" button and select "Online controller list" at "Parameter settings" (Settings-Parameter settings), and then click "Add" to finish adding the screen. After adding the screen, you can configure the related parameters of your controller card and get bar codes of your controller cards. (Setup-Set Screen Parameters) You can find the bar code from either "Set Screen Parameters" or from the controller card. You can find the bar code from either "Set Screen Parameters" or from the controller card.

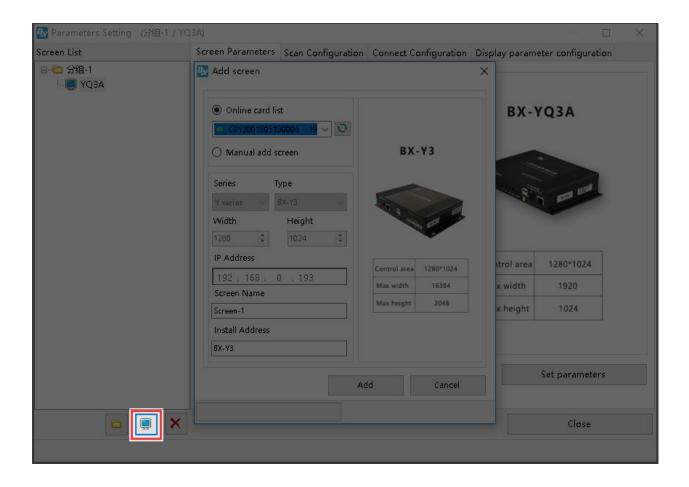

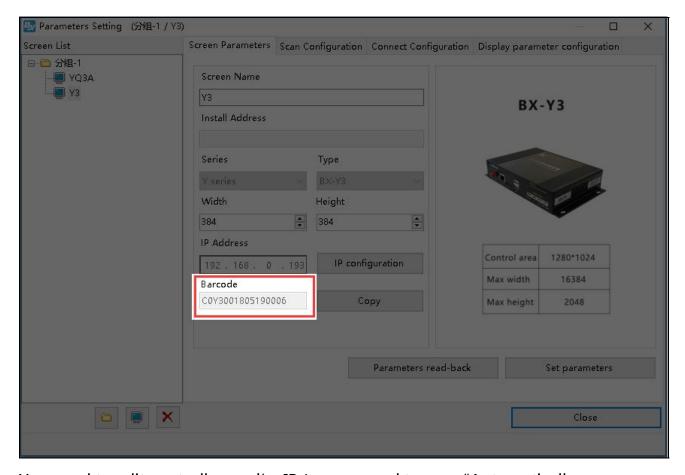

You need to edit controller card's IP (recommend to use "Automatically obtain IP address") in "Controller IP Configuration". (Setup-Controller IP Configuration). Tick "Server Configuration" option, and then choose "Web Server" (Users in China please select "China site" and international users please select "International site"). Once connect to the internet, you can manipulate your controller card via our platform. If you enter "Username" (email or phone when you register for our platform) and "Name" (screen name for distinguish) when you configure the IP, when the controller card connects to internet, it will be automatically added under the corresponding user's account, and no need to be manually added. (Remark: Only one device can be connected in your local area network when you configure IP.)

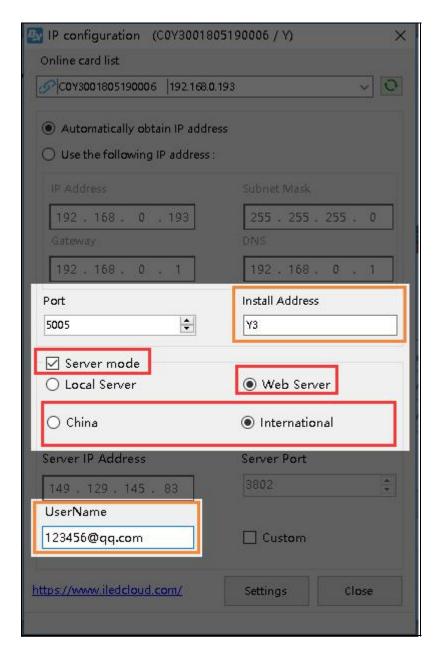

#### • 6 Series Controller card

Connect 6 Series controller card to the power and cable. Keep the PC that installed LedshowTW and your controller card in the same network and segment. Open LedshowTW, click "Screen", and keep your controller card in the same network with your PC. Then select the screen and click "Add" to finish adding screen. Click "Set Screen Parameters" from "Setup", and then you can set the related parameters. Change the "Communication Mode" to "WEB Server".

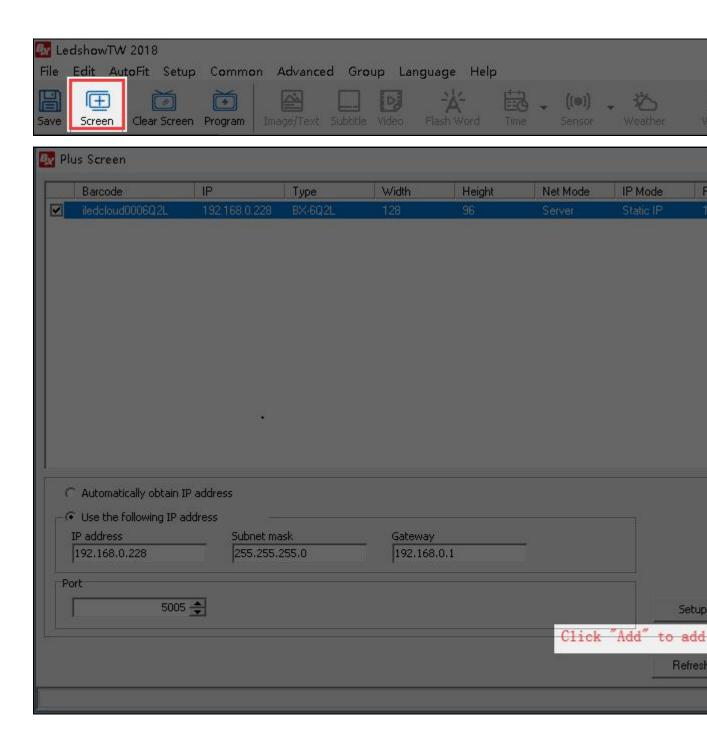

Click "Web Configuration" . In the IP configuration interface, enter controller IP. International users please select "International site" .Then click "Setup" button. If you enter your username(email or phone number when you register) and screen name (customized by you), when your card connects to the internet, they will be added automatically to the corresponding account. (Remark: Only one device can be connected in your local area network when you configure IP.)

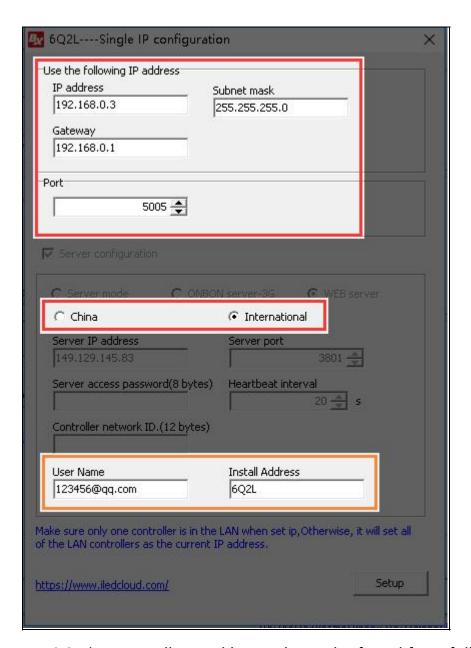

6 Series controller card bar code can be found from following image:

#### 3. Logging in your account

International users please go to <a href="www.iledcloud.com">www.iledcloud.com</a> and click "Login" to enter iLEDCloud Multimedia Information Releasing Platform.

• If you haven' t registered, click "register" at the right bottom to register.

- Enterprise User: You have to provide your Organization code and email/phone number when registration. After verifying your email/phone number, please contact customer service to apply for reviewing. If approved, you can then login with your email/phone number.
- **Personal User:** You only need either email or phone number for registration. If you register with your phone number, you can login after the phone number is verified; if you register with your email, you have to contact customer service after verifying the email to finish the registration process.

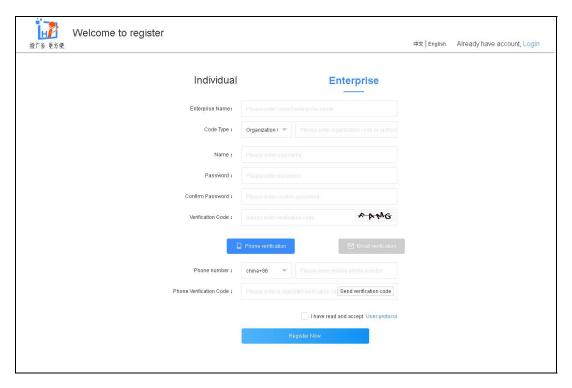

• If you have registered, enter the email/phone number, password and verification code to login.

### 4.Adding screen

After logging in, click "Add screen" in "Screen Management". Enter "Serial Number" and "Name" in the pop up window to finish adding screens. Notice that you can only add screens when controller cards are online.

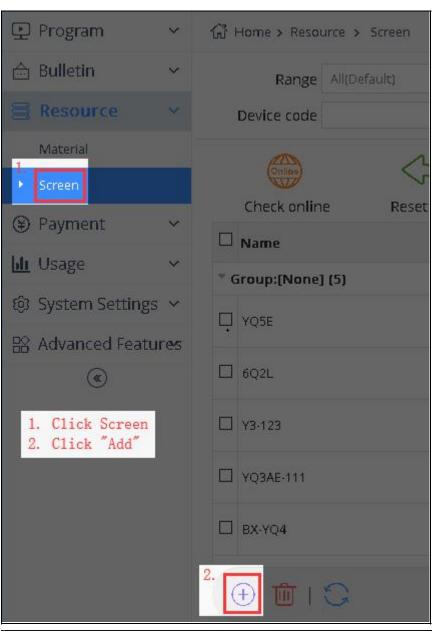

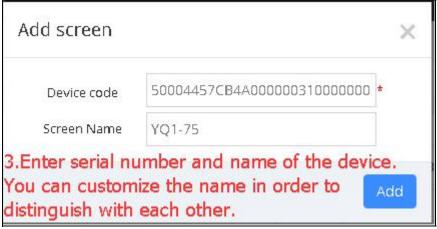

If you enter "Username" and "Name" when you configure the IP, it will be automatically added under the corresponding user's account, otherwise it needs to be manually added. We recommend you to use bar code as serial number. Use identification code when no bar code found in your controller card.

After adding screens, you can check screen information in "Screen Management" page.

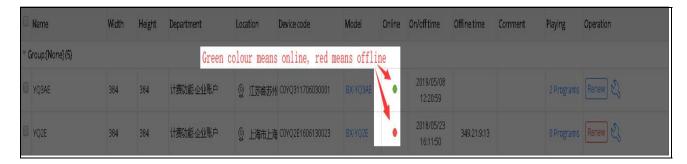

#### **5.Purchase Packages**

In order to use all the functions at iLEDCloud, you need to purchase packages for your screens. You can select screens to order packages at "Screen Management".

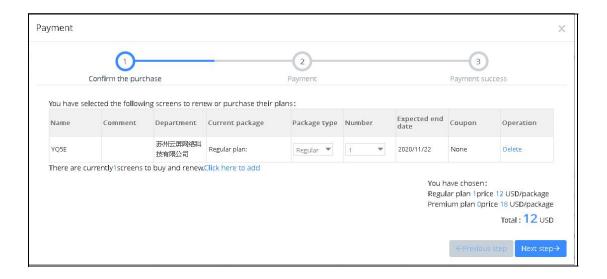

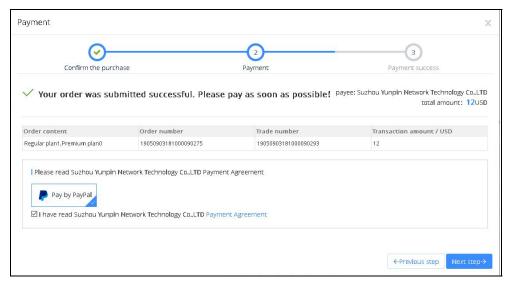

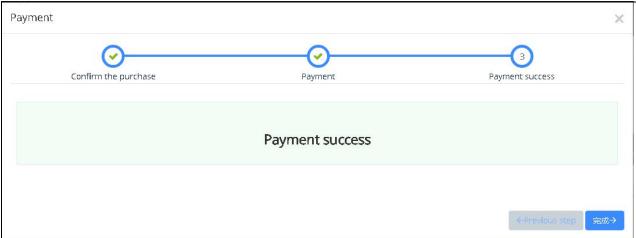

## 6. Editing programs.

Click "Program management" in "Program" to create program guide. You need select controller card manufacturer, product series, program types, palette sizes and other parameters and click "Finish", you finish creating new programs.

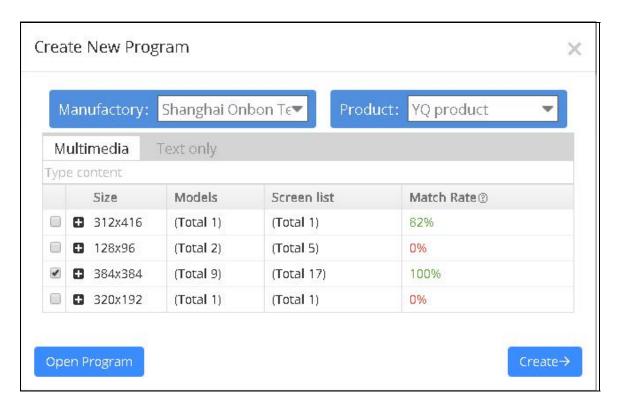

Then, you can double click to add zones. Image, videos and text files can also be added by double clicking or dragging in. "Playlist" and "content" locate at the left side of the page, which contain the program that you are editing and other programs in this list and the content dendrogram of the program. The blank space locates at the upper middle is the screen you edit, and right side below is "Zone", "Material" and "Property" that you may use for programs. On the right of the page are content dendrogram and screen property.

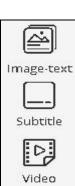

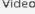

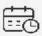

Date

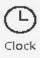

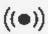

Sensor

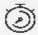

Timer

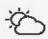

Weather

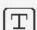

Text

1.Double click or drag in zones you need.

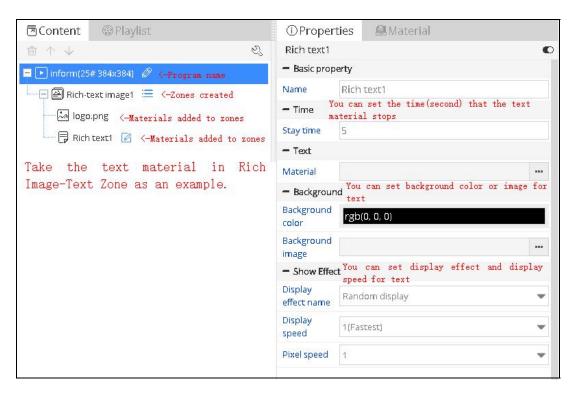

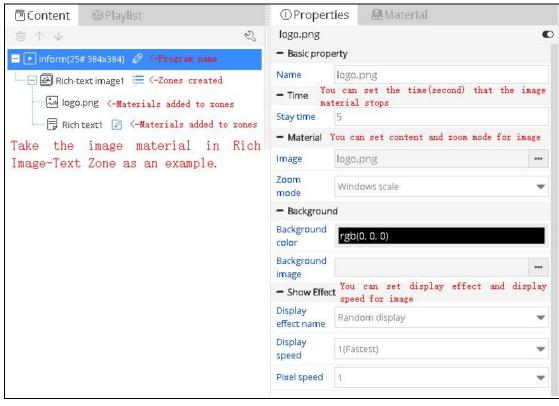

## 7. Releasing programs

After finishing editing programs, click "Release" button and then you will see Program Releasing Guide which helps new user to learn how to release programs.

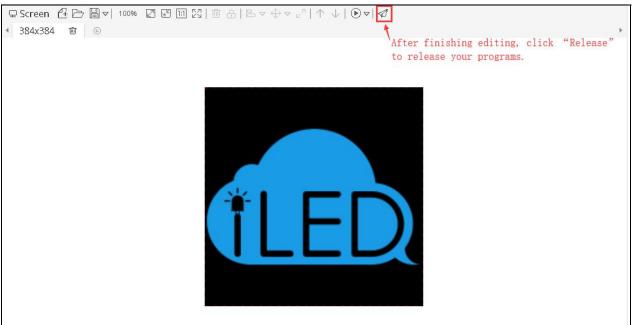

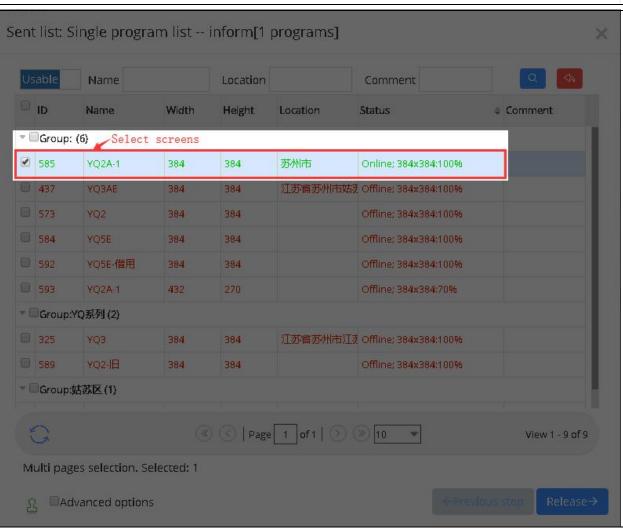

When you finish steps in Program Releasing Guide, you can check program releasing process and status information from the "Notice" icon at the top right of the webpage.

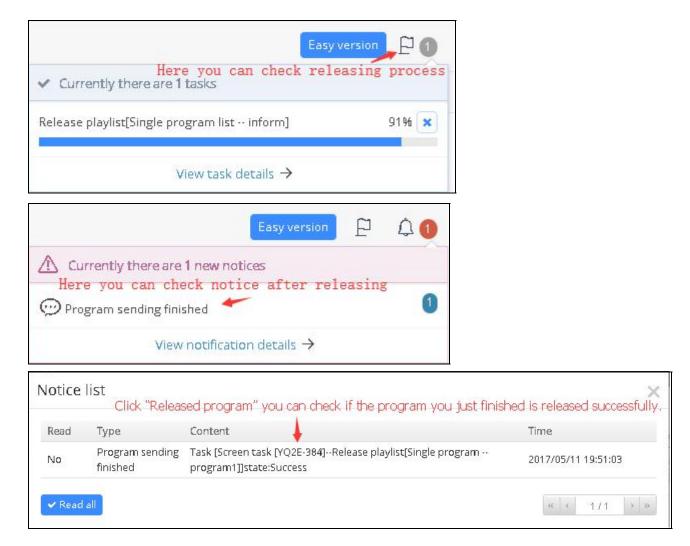

Once you successfully release your programs and connect your device and screen with cable, you can instantly watch the programs you edited.